Universität Bamberg

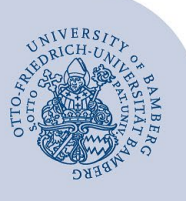

# **Übertragung der E-Mails vom alternativen E-Mail-System auf Office 365**

Falls Sie bereits Ihr altes E-Mail-Konto auf Office 365 umgestellt haben, können Sie Ihre alten E-Mails, die momentan noch auf dem vorherigen Server liegen, mit Hilfe dieser Anleitung in Ihr neues Office 365-Konto übertragen.

# **1 Anmelden bei Office 365**

Melden Sie sich bei Office 365 mit Ihrer BA-Kennung und dem dazugehörigem Passwort unter **[https://o365.uni-bamberg.de](https://o365.uni-bamberg.de/)** an.

## **2 Auswählen des E-Mail-Kontos**

Klicken Sie in der oberen Menüleiste **Outlook** an, um in Ihr E-Mail-Postfach zu wechseln.

## **3 Zahnrad-Menü**

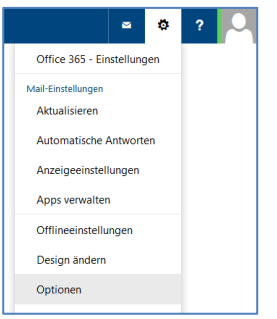

*Abbildung 1: E-Mail Menü*

Klicken Sie nun auf das **Zahnrad**, welches sich rechts oben befindet. Daraufhin öffnet sich das Einstellungsmenü. Hier wählen Sie **Optionen** aus.

### **4 Hinzufügen eines verbundenen Kontos**

Wählen Sie im linken Seitenmenü unter **E-Mail** den Punkt **Konten** aus und klicken dann auf **Verbundene Konten**. Sie können hier nun alle verbundenen Konten einsehen und verwalten.

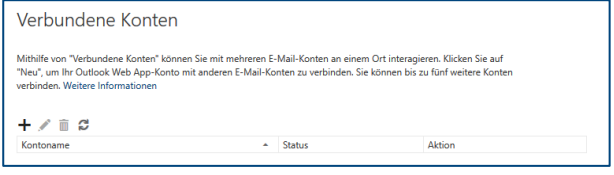

*Abbildung 2: Übersicht verbundene Konten*

Um ein neues Konto mit Ihrem Office 365 zu verbinden, klicken Sie auf das **+-Zeichen**, woraufhin sich ein Fenster öffnet. Hier müssen Sie Ihre **E-Mail-Adresse** sowie das dazugehörige **Passwort** eingeben und dies mit **OK** bestätigen. Klicken Sie im nachfolgenden Fenster auf **Überspringen**, um die Kontoeinstellungen manuell vornehmen zu können.

Im darauffolgenden Fenster wählen Sie **IMAP-Verbindungseinstellungen** aus und klicken auf **OK**, um anschließend die Verbindungseinstellungen einzugeben.

#### **4.1 Konto- und Serverinformation**

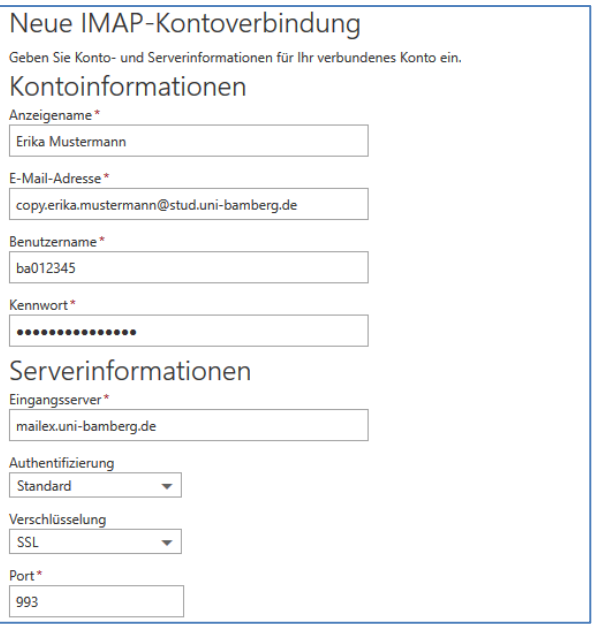

*Abbildung 3: Eingabe der Kontoinformationen*

Geben Sie unter **Kontoinformation** nun Ihren **Anzeigenamen**, E-Mail-Adresse mit dem Zusatz **copy.**  (*copy.erika.mustermann@stud.uni-bamberg.de*), **Benutzernamen** (BA-Kennung) und das dazugehörige **Kennwort** ein.

Wichtig: **copy.** vor die eigentliche E-Mail-Adresse setzen!

In **Serverinformationen** geben Sie als Eingangsserver **mailex.uni-bamberg.de**, Authentifizierung **Standard**, Verschlüsselung **SSL** und Port **993** ein.

#### **4.2 Speichern**

Klicken Sie auf **OK**. Das Konto sollte nun verbunden sein: Es werden sämtliche Ordner und Inhalte des alten Postfaches übertragen. Dies kann einige Zeit in Anspruch nehmen. Überprüfen Sie zu einem späteren Zeitpunkt, ob alle E-Mails übertragen wurden.

#### **4.3 Kontoverbindung wieder entfernen**

Zum Abschluss können Sie die Kontoverbindung wieder entfernen, klicken Sie hierzu auf  $\rightarrow$  Optionen  $\rightarrow$  E-Mail  $\rightarrow$ Konten  $\rightarrow$  Verbundene Konten  $\rightarrow$  Konto auswählen  $\rightarrow$  Entfernen.

## **5 Sie haben noch Fragen?**

IT-Support Telefon: +49 951 863-1333 E-Mail[: it-support@uni-bamberg.de](mailto:it-support@uni-bamberg.de)